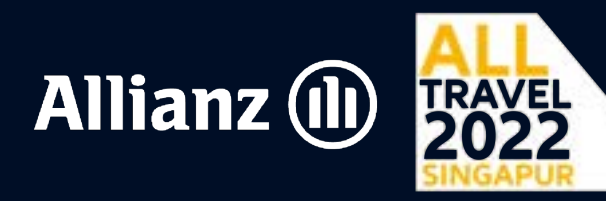

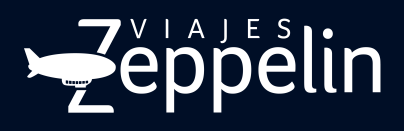

# Instructivo **CHECK-IN** APP Royal Caribbean

**Descarga la aplicación Royal Caribbean en tu celular 1 Habilita los permisos 2** Concede los permisos de Ubicación, **Play store:** play.google.com/store/apps/details?id=com.rccl.royalcaribbean&hl=en\_US **App store:** apps.apple.com/us/app/royal-caribbean-international/id1260728016

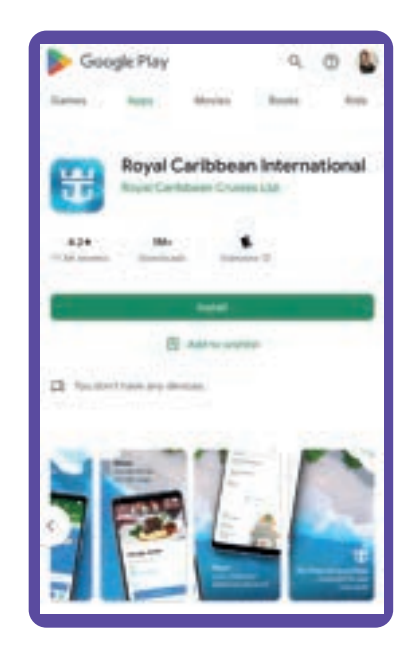

Notificaciones, Cámara, Bluetooth y Wi-Fi.

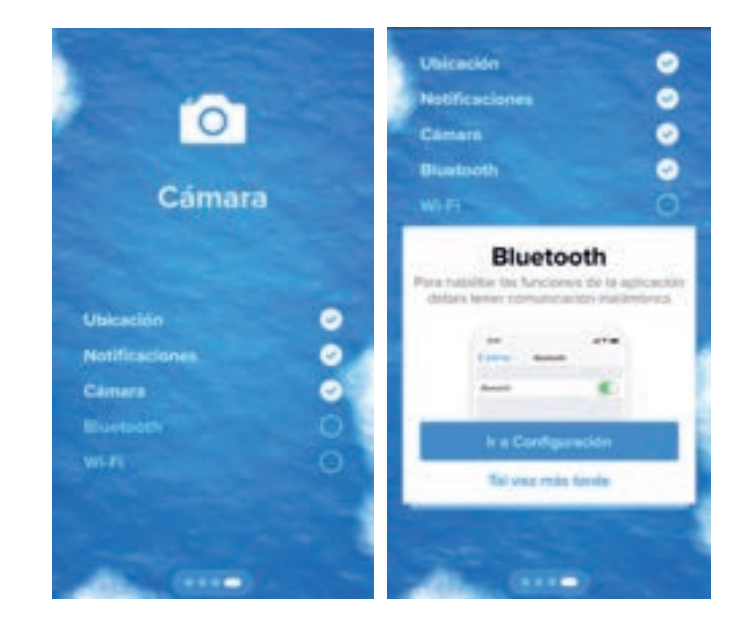

Antes de iniciar ten a la mano tu Pasaporte, Carnet de Vacunación,<br>
Tarjeta de Crédito habilitada para pagos internacionales. Después Tarjeta de Crédito habilitada para pagos internacionales. Después haz clic en la opción Crear cuenta y diligencia todos los campos con tu información.

### **Crea tu cuenta Vincula tu cuenta con el crucero**

Digita los datos que te solicita la aplicación. El número de reserva corresponde al número que te indicará en correo Viajes Zeppelin. Cuando finalices debes seleccionar tu nombre y hacer clic en el botón Done.

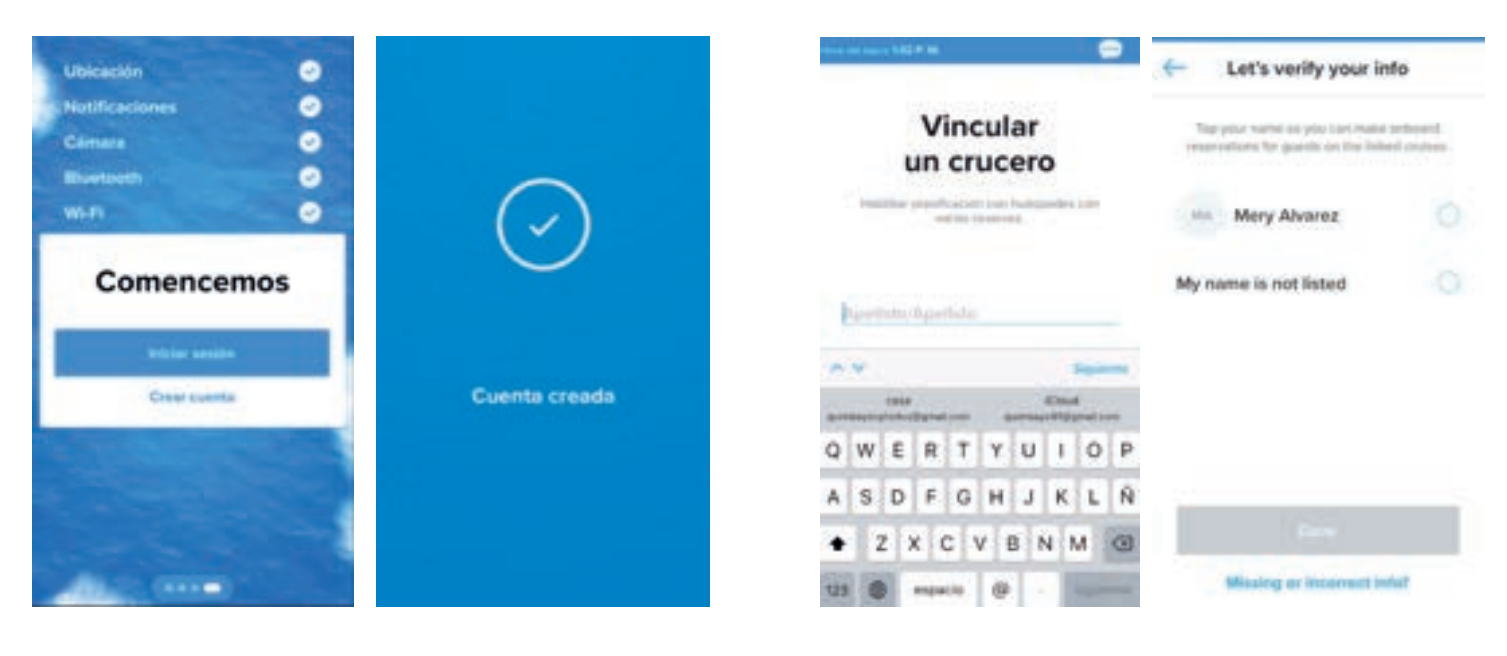

# **Allianz (II)**

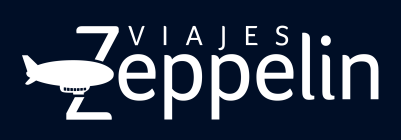

**Realiza tu Check-In**<br> **5** Haz clic en el botón Start check-in, luego ingresa a cada sección<br>
v siaue los pasos para habilitar todos tus datos. Inicia con **Travel**<br> **6** Selecciona la opción: 12:30 p.m. Haz clic en el botón **Start check-in,** luego ingresa a cada sección y sigue los pasos para habilitar todos tus datos. Inicia con **Travel info / Información de viaje** la aplicación te pedirá escanear

TRAVEL<br>2022

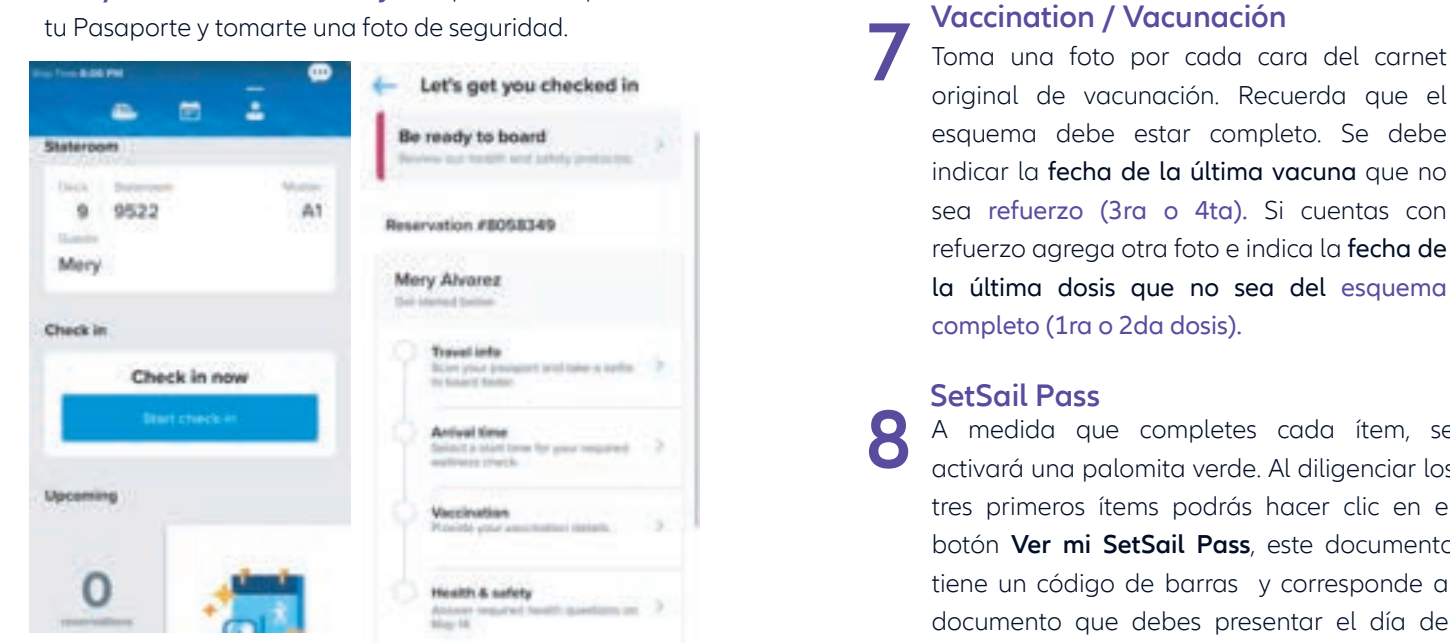

## **Salud y seguridad**

Este formulario debe ser diligenciado un día antes del embarque **9**

# **Información de Seguridad - Día del Embarque 10**

Lee, observa y escucha con atención la información del Simulacro de Emergencia. En cuanto finalices debes hacer clic en el botón Encontrar en cubierta, se activará el plano de la misma para que puedas llegar a la estación de reunión, allí veras a uno de los tripulantes con un a planilla, esta persona se encargará de completar el registro y confirmar que finalizaste el simulacro.

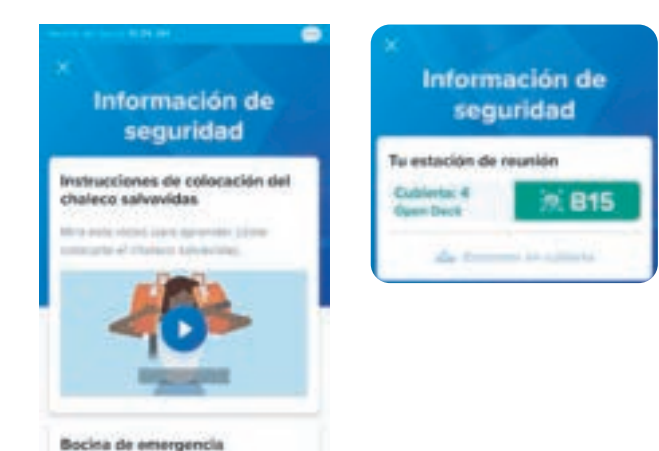

original de vacunación. Recuerda que el esquema debe estar completo. Se debe indicar la fecha de la última vacuna que no sea refuerzo (3ra o 4ta). Si cuentas con refuerzo agrega otra foto e indica la fecha de la última dosis que no sea del esquema completo (1ra o 2da dosis).

## **SetSail Pass**

**8**

A medida que completes cada ítem, se activará una palomita verde. Al diligenciar los tres primeros ítems podrás hacer clic en el botón **Ver mi SetSail Pass**, este documento tiene un código de barras y corresponde al documento que debes presentar el día del embarque.

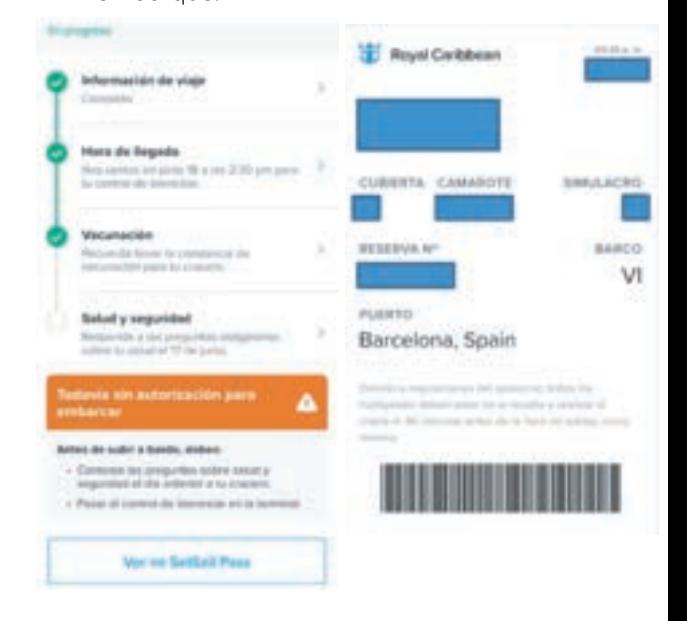